# **BIM2Share AS-**BIM2Share Kommentering & Signering uten roller Brukerveiledning **BIM2Share Kommentering & Signering V3**

# Innholdsfortegnelse

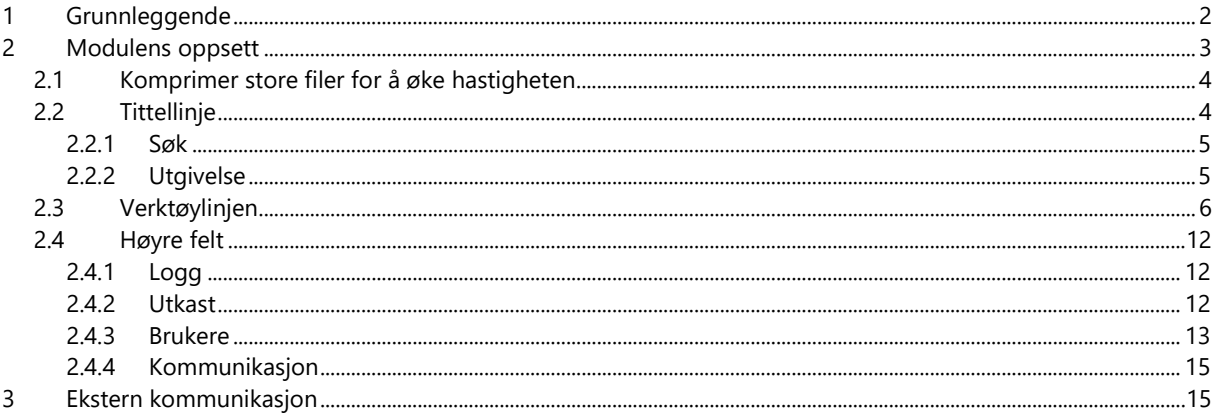

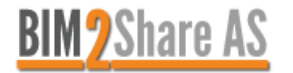

# <span id="page-1-0"></span>**1 Grunnleggende**

BIM2Share Kommentering & Signering er en modul som brukes til å gjennomføre kontroll av tekniske dokumenter. Denne brukerveiledningen forklarer bruken av modulen uten roller.

Dokumentkontroller ser denne typen av modulen, selv i de prosjektene som bruker BIM2Share Kommentering & Signering med roller, med mindre de har gitt seg selv rollen som faglig kontroller eller faglig ansvarlig, se egne brukerveiledninger for dette.

Dersom prosjektet er satt opp med roller, og med et oppsett som også inkluderer tilgang uten roller, må dokumenter du ikke er tildelt rolle på åpnes fra Byggeweb Prosjekt som vist under.

Modulen åpnes fra Byggeweb Prosjekt, ved å finne dokumentet og markere det, og så velge BIM2Share Kommentering & Signering fra høyre verktøylinje. I vinduet som dukker opp trykker du på filnavnet.

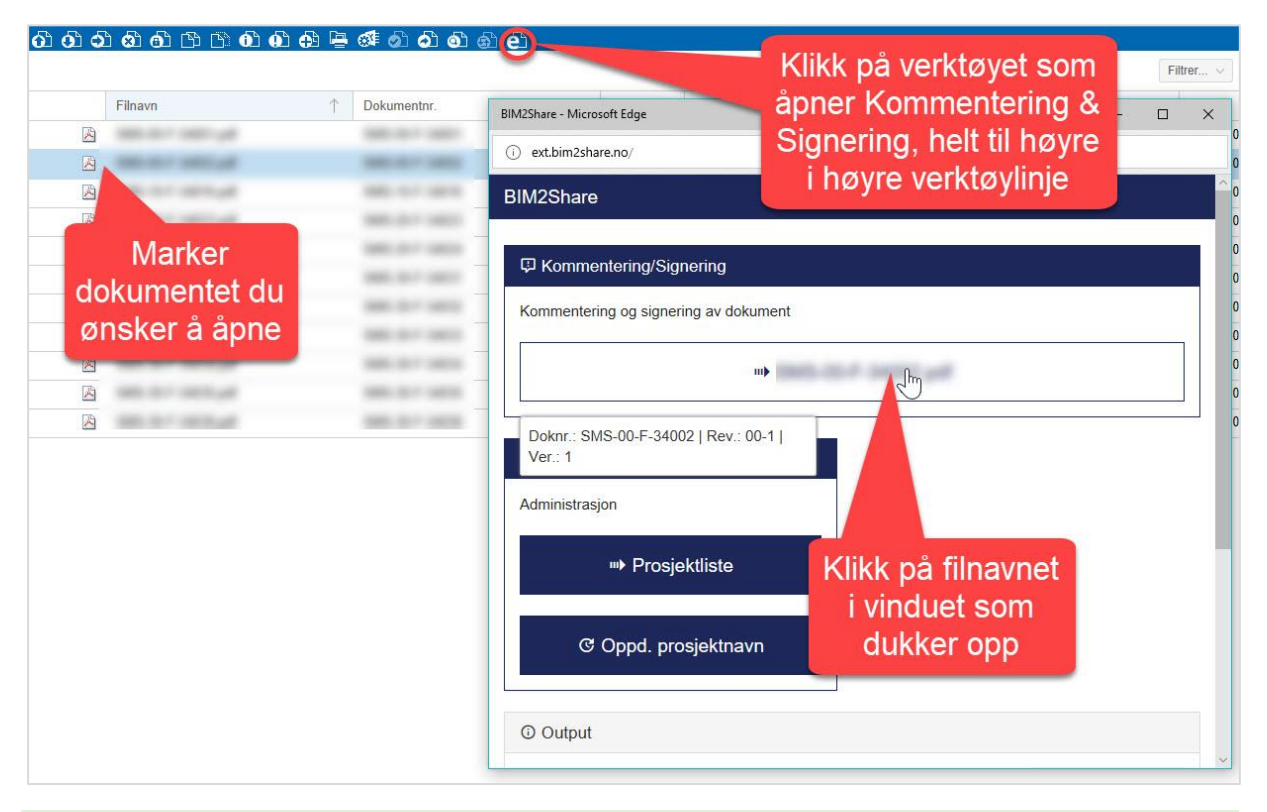

Dersom du ikke får logget inn til Kommentering & Signering kan årsaken være at du har æ, ø, å eller rare tegn som £ \$ @ i passordet. Dette fungerer til Byggeweb, men ikke til Kommentering & Signering. Løsningen er å gå til personlige innstillinger i Byggeweb (generelt, ikke inne i et prosjekt) og endre passord.

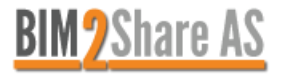

## <span id="page-2-0"></span>**2 Modulens oppsett**

Modulen består av tittellinje, høyre felt og visningsvindu som også har verktøylinje. Under er en kortversjon, og de forskjellige delene er videre forklart i tilhørende avsnitt.

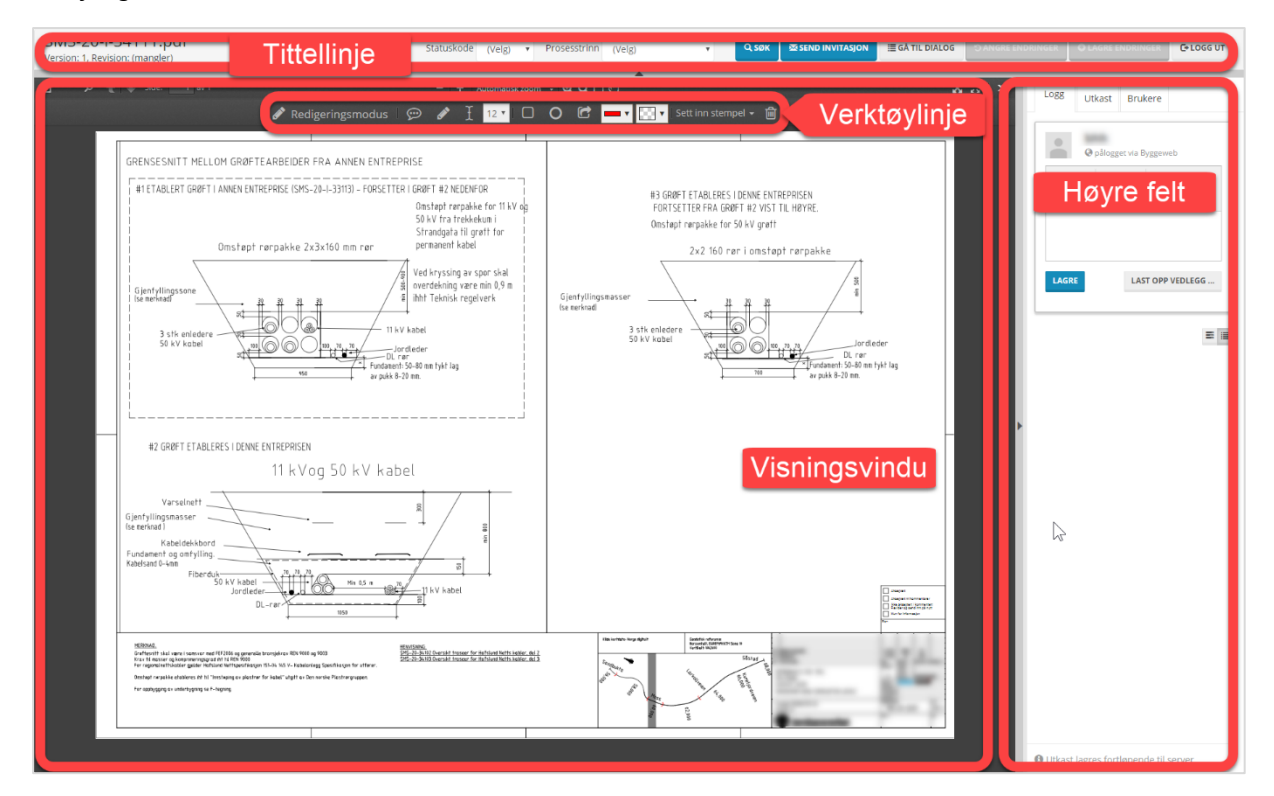

Tittellinjen viser navnet på dokumentet, angitt statuskode og prosesstrinn samt muligheten for å endre dette, og flere funksjoner. Dersom muligheten for å utgi direkte fra modulen er aktivert for gjeldende prosjekt vil også denne inngå her. Se eget avsnitt.

Høyre felt viser historikk, kommentar, hvem som har blitt invitert, hvem som bruker modulen samtidig med deg, og chat-muligheter.

Visningsvinduet viser selve dokumentet, og eventuelle markeringer og kommentarer. Øverst i visningsvinduet ligger verktøylinjen, som du bruker til å markere og kommentere på selve dokumentet. Her er det også forskjellige valg for selve visningen.

Du kan velge hva du vil skjule av tittellinje og høyre felt, og du kan med et klikk skjule begge.

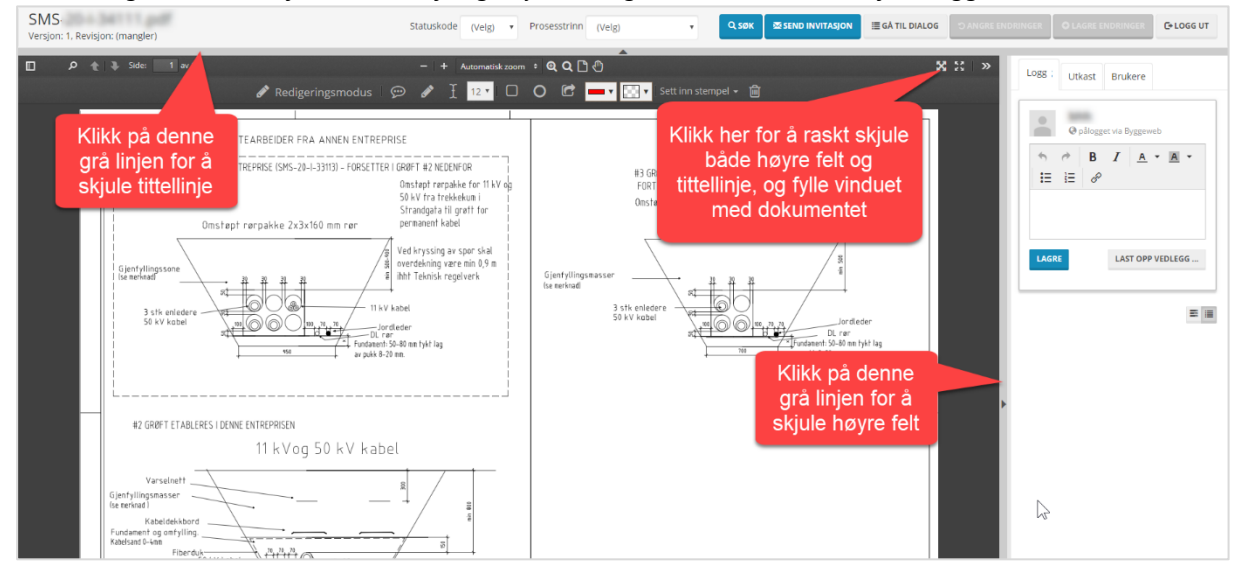

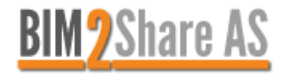

### <span id="page-3-0"></span>**2.1 Komprimer store filer for å øke hastigheten**

Vinteren 2020/2021 kom muligheten for komprimering (mindre oppløsning) for store dokumenter med mye grafikk – vesentlig redusert tid for innlasting, behandling og oppdatering. Du velger oppløsning fra tittellinjen. Med lavere oppløsning vil arbeidet gå raskere, og du bruker mindre tid på å sitte og vente underveis.

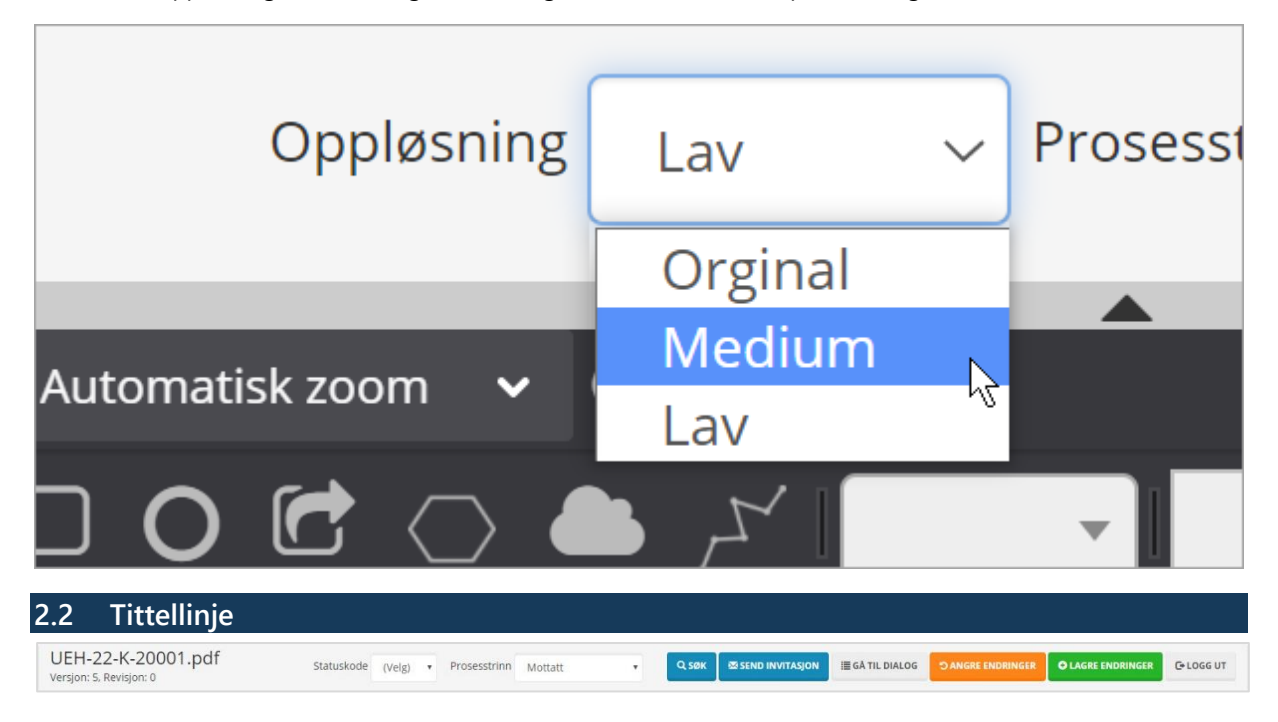

<span id="page-3-1"></span>Tittellinjen viser filnavn, hvilken versjon av dokumentet som er åpnet og statuskode og prosesstrinn. Du angi (eller endre) statuskode og prosesstrinn i tilhørende felt før du lagrer.

Du kan invitere andre til å se dokumentet, både andre i ditt firma og eksterne. Alle som får invitasjon kan se dokumentet, så lenge de har tilgang på tilhørende Byggeweb Prosjekt. For å invitere noen, trykkes det på knappen *Send invitasjon* øverst til høyre i tittellinjen. I vinduet som dukker opp skriver man inn e-post, tittel og beskjed. Når du skriver inn e-posten vil den vises i selve tekstfeltet, og i et felt under. Klikk på e-posten i feltet under for å bekrefte e-posten.

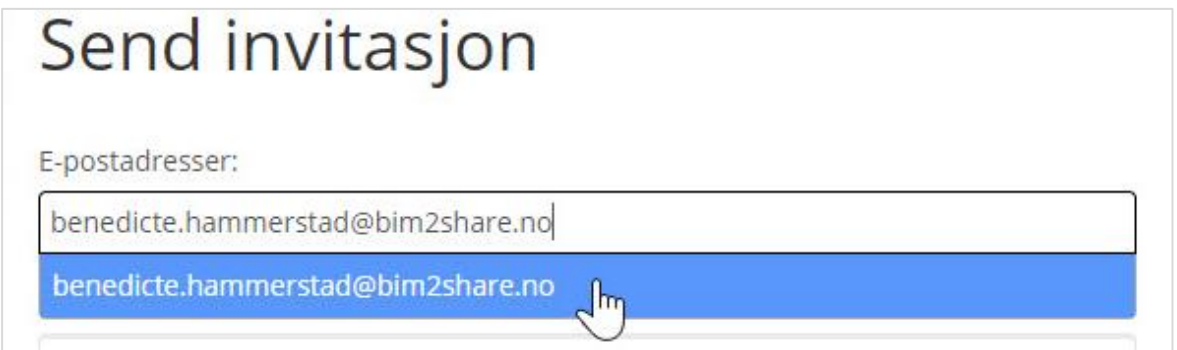

I tittellinjen ligger også funksjonen for å logge ut. Klikk på brukernavnet helt til høyre og velg *Logg ut*.

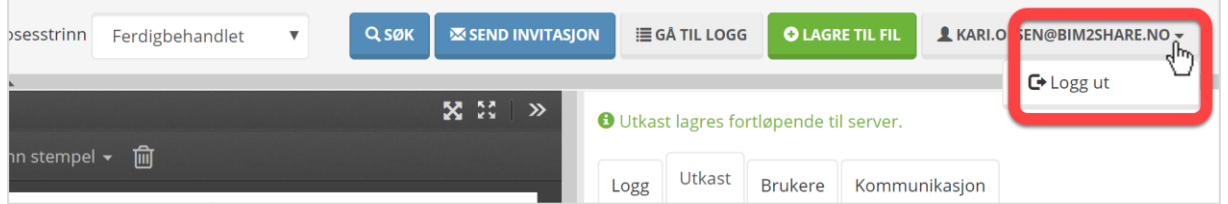

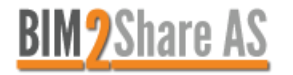

Ved å klikke på funksjonen *Gå til logg*, vil hele vinduet fylles med fanen Logg fra høyre felt. Du ser ikke noe annet enn du ser i feltet til høyre, men det er større og mer oversiktlig.

Funksjonen *Angre endringer* vil fjerne alle kommentarer og markeringer fra nåværende versjon som du har opprettet. Om du har vært inne noen dager tidligere, markert, og så gått ut uten å lagre, vil disse også bli fjernet. Det anbefales å heller gå til fanen Utkast og slette kommentarer og markeringer der, eventuelt kan man også finne det på dokumentet og bruke søppelbøtte-funksjonen. Les mer i verktøylinje-avsnittet, og høyre feltavsnittet.

Funksjonen *Lagre til fil* vil opprette ny versjon inne i Byggeweb Prosjekt, som da vil inneholde markeringer og kommentarer som vises i Utkast-fanen. Du kan velge om du vil lagre alle rødmerkinger fra Utkast, eller kun dine egne.

### <span id="page-4-0"></span>**2.2.1 Søk**

Søk-funksjonen er omfattende, og gir deg mulighet til å finne hvilket som helst dokument fra det gjeldende prosjektet. Søkeresultatene viser mappestrengen, for å unngå feil dersom det samme dokumentet ligger i to forskjellige mapper.

Ved å trykke på Søk-knappen i tittellinjen åpnes det en enkel søkeboks hvor du kan skrive inn hele eller deler av filnavn, dokumentnummer, revisjonsnummer og dokumenttittel. Mellomrom indikerer nytt søkebegrep, og resultatene vil vise hvor stor treffandel det er. Ved å huke av for *Vis kun eksakte treff*, vil du kun se dokumenter som treffer alle søkebegrepene.

Ved å velge avansert søk får du flere felt å fylle ut. Prosesstrinn og statuskode er nedtrekksmenyer.

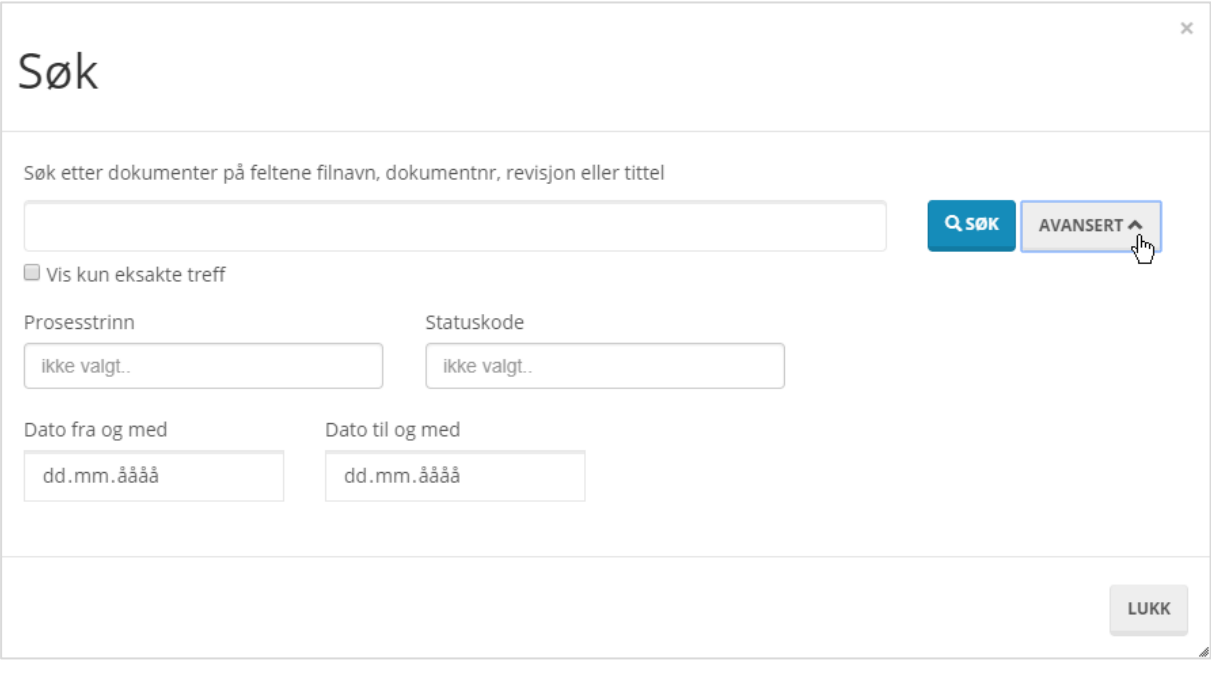

### <span id="page-4-1"></span>**2.2.2 Utgivelse**

Nytt fra høsten 2019 er muligheten til å utgi direkte fra modulen. Det er viktig å huske at det du utgir er nyeste filversjon – den som også er tilgjengelig fra Byggeweb Prosjekt.

Dersom en kommentert versjon skal utgis må den kommenterte filen **aller først lagres** som ny filversjon i Byggeweb Prosjekt. Dette gjøres med funksjonen *Lagre til fil* i tittelfeltet, som nevnt tidligere.

For å utgi velger du *Utgi fil* i tittellinjen. Første gang et dokument utgis må det velges dokumentliste og undermappe, og valgene blir husket til senere utgivelser. Dokumentet må deretter fordeles fra Byggeweb Prosjekt.

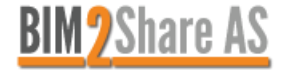

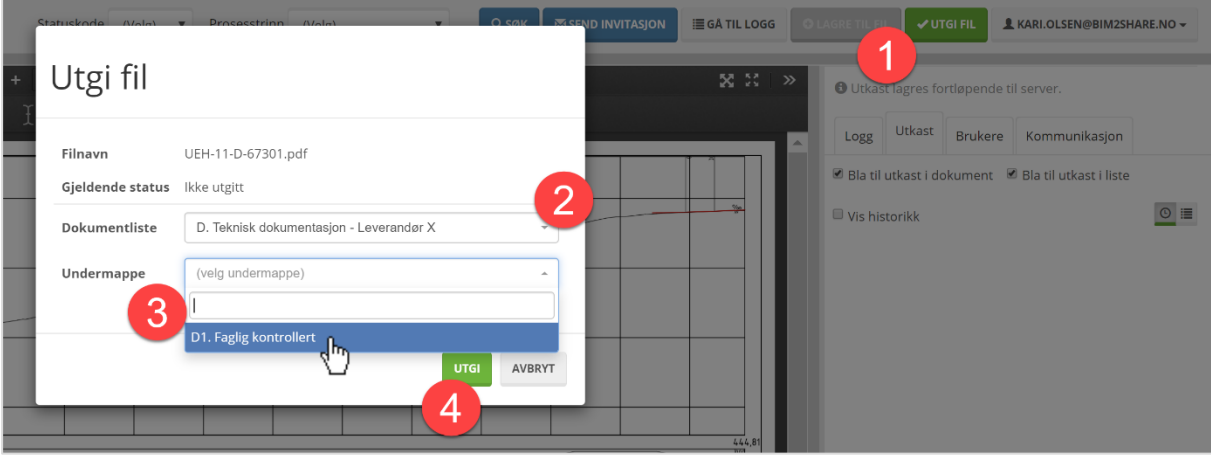

### <span id="page-5-0"></span>**2.3 Verktøylinjen**

Redigeringsmodus aktiveres enkelt ved å velge en vilkårlig handling i verktøylinjen øverst. Hvis du angrer på valg av handling, kan du trykke på [Esc] på tastaturet for å avbryte handlingen.

Det er mulig å forklare og kommentere alle markeringer under fanen Utkast, og disse kommentarene kan andre personer svare på. Hvis andre er inne i dokumentet samtidig, ser man hverandres markeringer og kommentarer øyeblikkelig. Disse kommentarene vil bli lagret sammen med PDF-en når det opprettes en ny versjon.

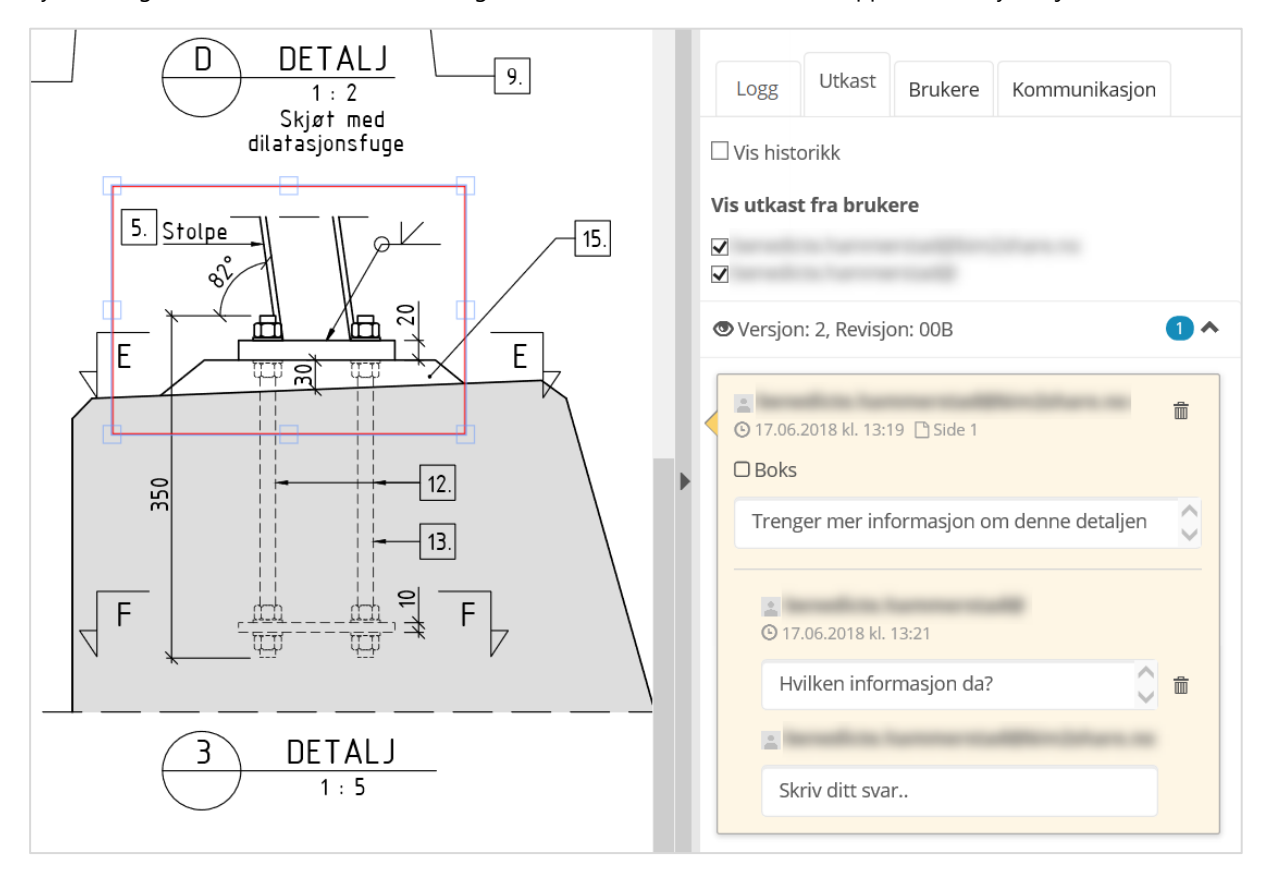

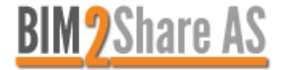

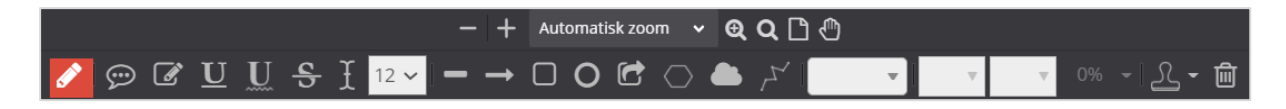

 $\bigodot$ 

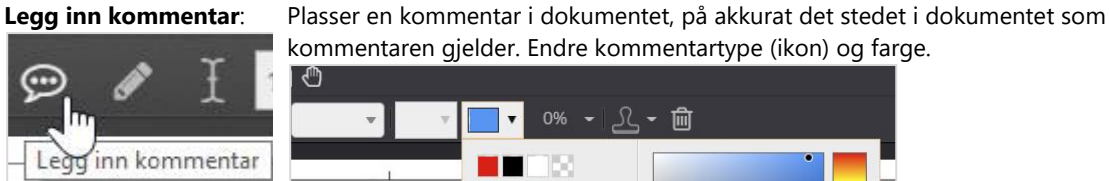

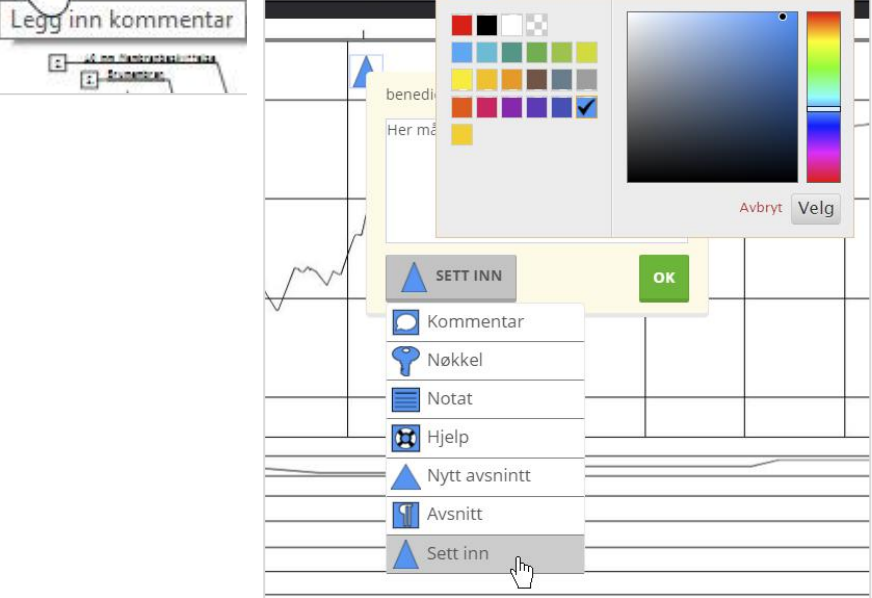

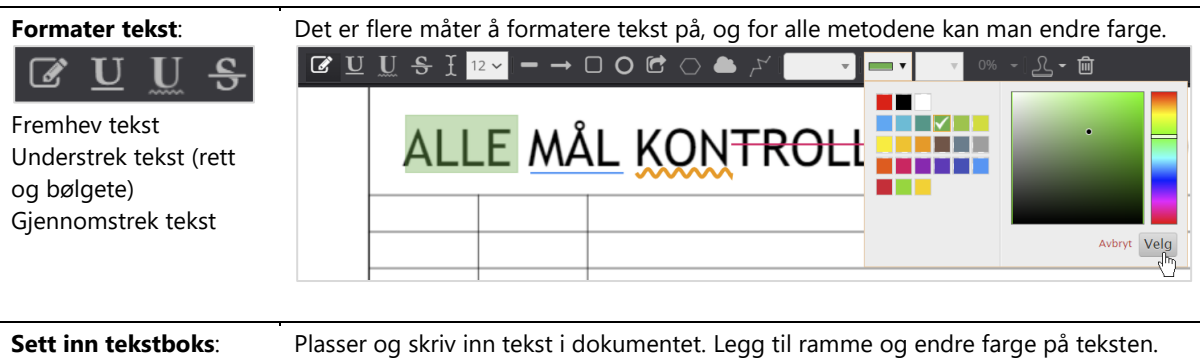

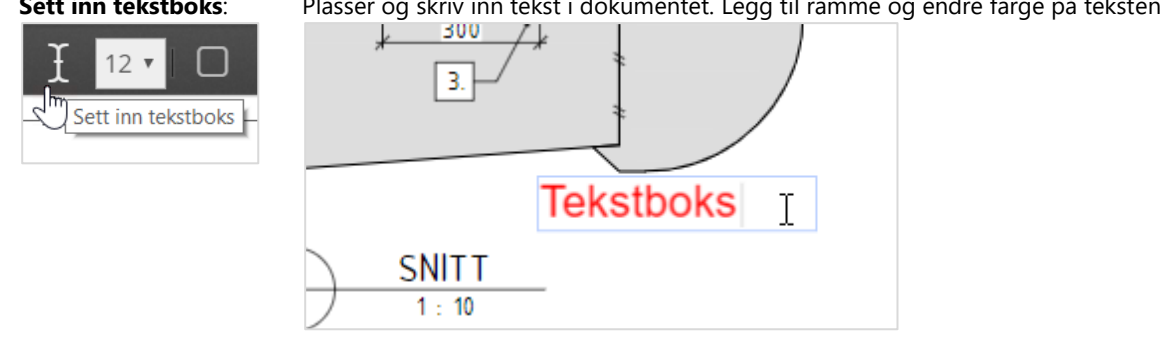

### **Endre fontstørrelse**:

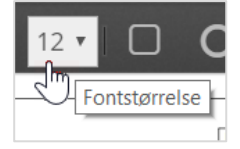

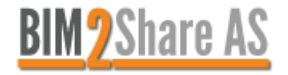

Sett inn strek eller pil: Sett inn strek eller pil i dokumentet. Velg linjestil og farge.

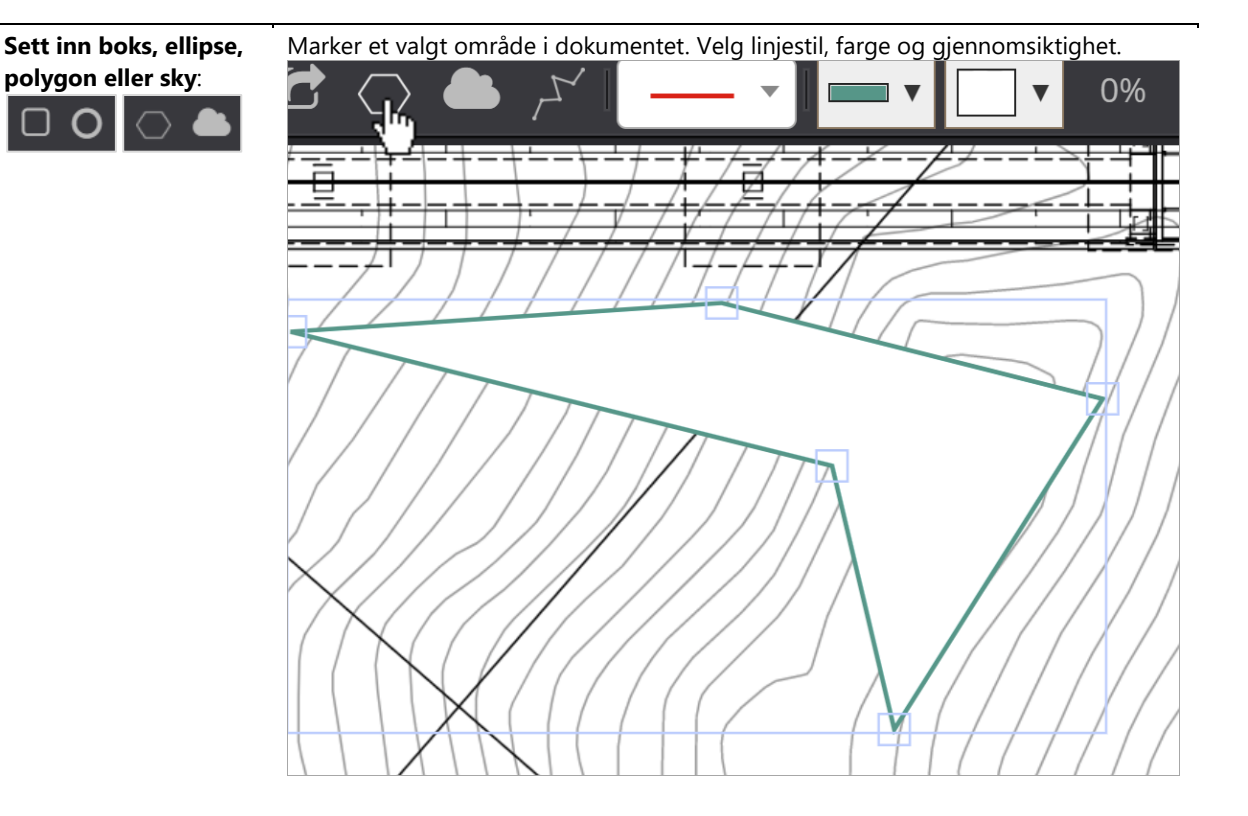

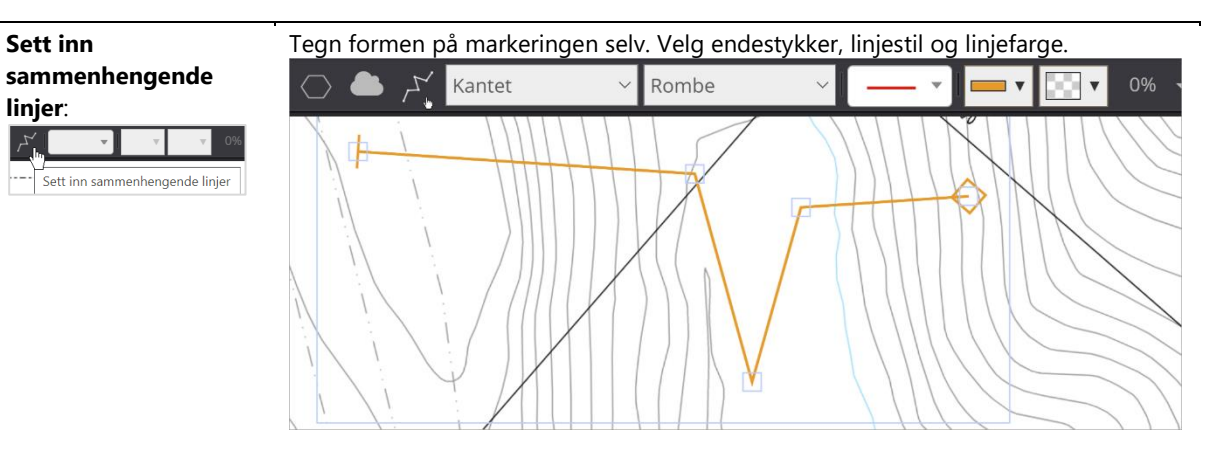

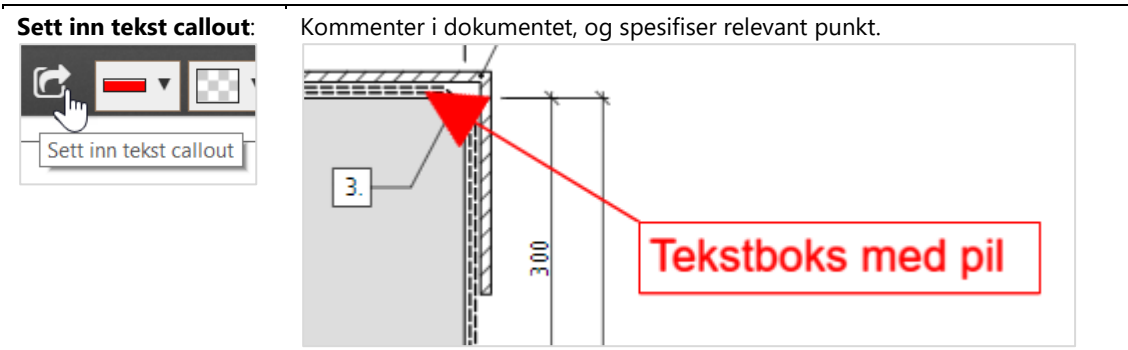

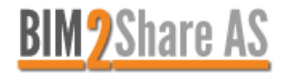

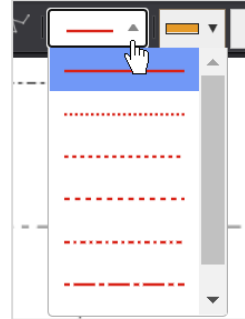

**Endre linjestil**: Endre linjestil på linjer, figurer og tekstboks.

### **Endre linjefarge**:

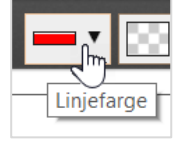

### **Endre fyllfarge**:

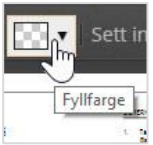

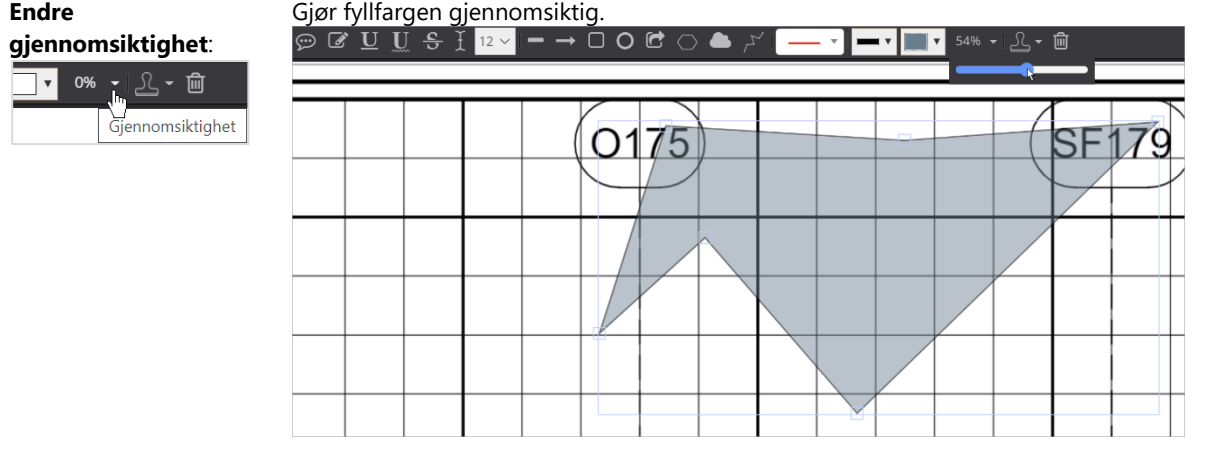

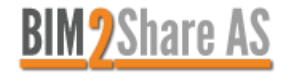

Sett inn stempel -

**Sett inn stempel**: Her kan du velge forhåndsdefinert boks, eller kun merker / kun signatur. Modulen husker hvilken meny du har hentet stempel fra, og denne menyen blir da det som modulen foreslår først. Det er to menyer: den med fire forskjellige stempler, og den med merker, signatur og tomt stempel.

> Dersom du bygger opp stempelet selv må du alltid sette inn tomt stempel, uansett om selve dokumentet er lagd med tomt stempel eller ikke.

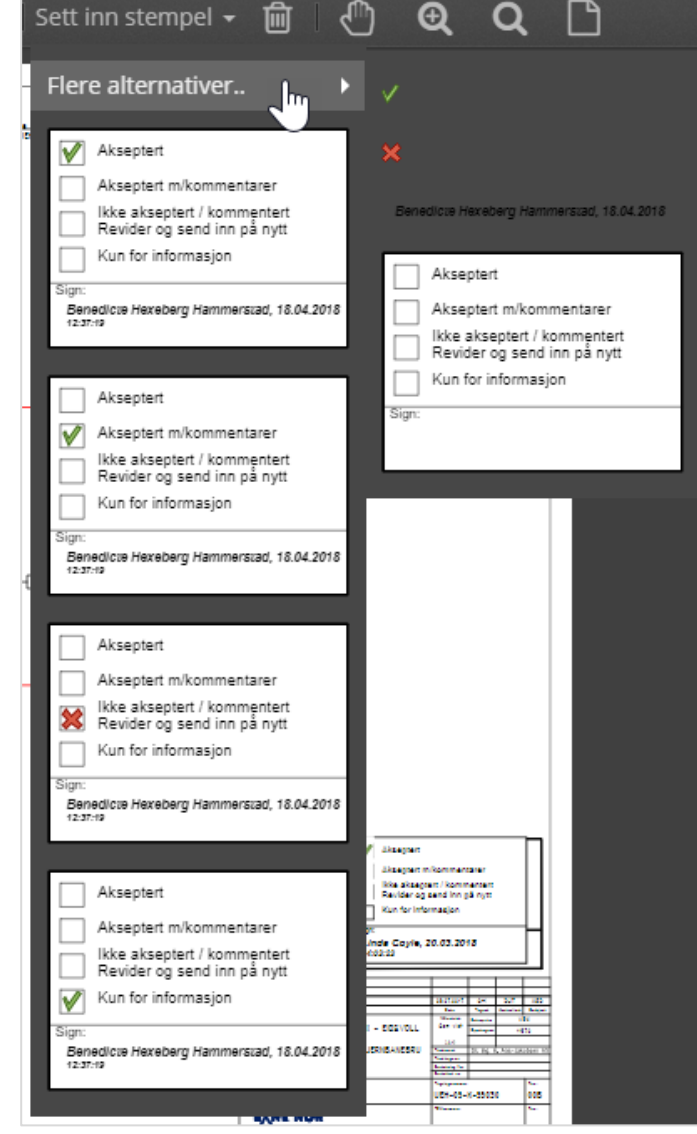

### **Slett merket annotasjon**:

Slett kommentarer, tekstbokser og markeringer som er lagt til i dokumentet i denne versjonen. Velg først det du ønsker å slette, velg deretter Slett-verktøyet. I stedet for å bruke dette verktøyet kan du også trykke på [Del] tastaturet.

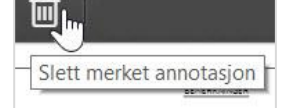

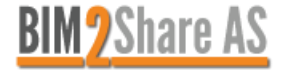

### **Visningsverktøy:**

Over verktøylinjen illustrert over finner du visningsverktøy. Her kan du zoome inn, panorere, og flytte på dokumentet for å tilpasse hvilken del av dokumentet som vises i vinduet.

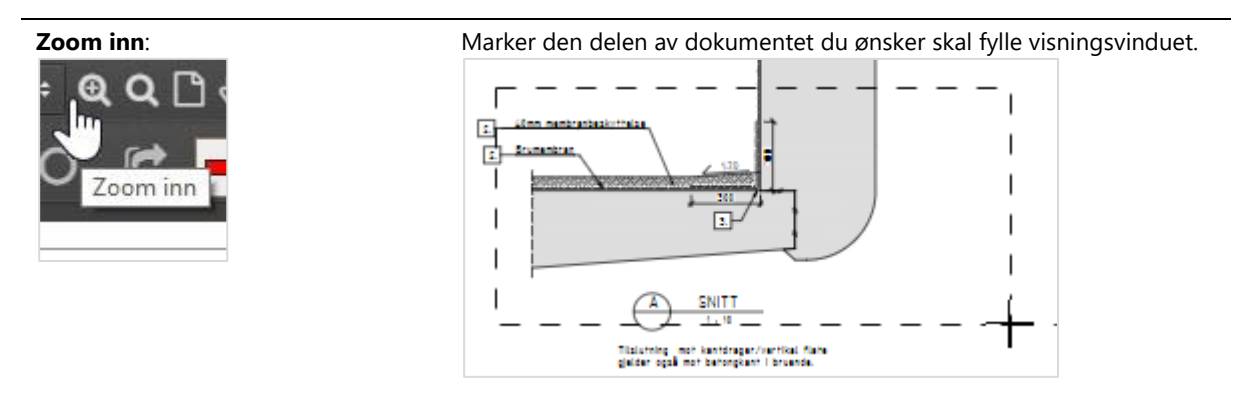

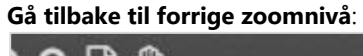

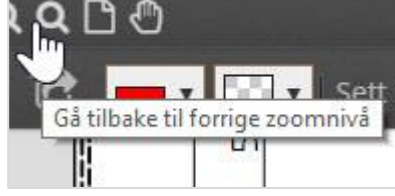

### **Vis hele siden**:

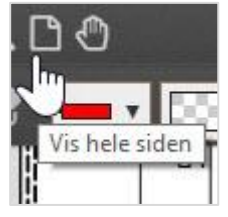

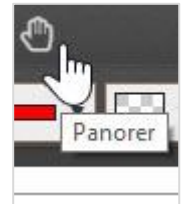

**Panorer:** Flytt rundt på dokumentet for å velge hva du ser i visningsvinduet. Dette er kun mulig så lenge du ikke ser hele dokumentet i visningsvinduet. Husk og deaktiver denne handlingen når du er ferdig. Dette gjør du enkelt ved å klikke på den en gang til.

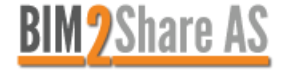

### <span id="page-11-0"></span>**2.4 Høyre felt**

I høyre felt er det logg, dialogboks, alle markeringer og kommenter på gjeldende og tidligere versjoner, oversikt over innloggede brukere og chat-muligheter.

**OBS! Når du lagrer et dokument ved å klikke på lagre-knappen i tittellinjen vil dette opprette en ny versjon inne i Byggeweb Prosjekt, som inneholder gjeldende markeringer og kommentarer. Det anbefales å se over dette i fanen Utkast og fjerne irrelevante ting før du marker kontrollen som Ferdig.** 

### <span id="page-11-1"></span>**2.4.1 Logg**

Denne fanen består av flere typer informasjon og historikk:

- Dialogboks og dialoginnlegg
- Versjonshistorikk
- **Invitasjoner**

Dialogboksen brukes til kommentarer som ikke trenger å være plassert i selve dokumentet. Disse kommentarene forblir i høyre felt, uavhengig av versjonene. Samtaler anbefales det å bruke chat eller ekstern løsning til.

Loggfeltet viser når det er blitt opprettet nye versjoner, og hvilke markeringer og kommentarer som ble med i ny versjon.

Man ser også om noen har blitt invitert til å se dokumentet, og hvem som inviterte.

### <span id="page-11-2"></span>**2.4.2 Utkast**

I denne fanen vises kommentarer og markeringer (videre kalt rødmerkinger) gjort på tegningen. Det som befinner seg her kan slettes av deg frem til noen har lagret. Dersom du skal endre eller slette kommentarer som andre brukere har lagt til låser du først opp kommentaren ved å klikke på hengelåsen.

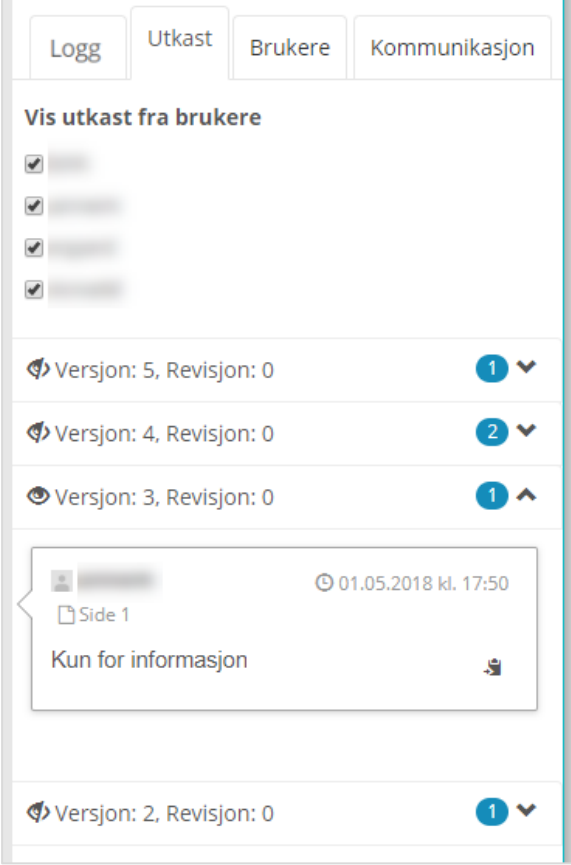

Når dokumentet er blitt lagret blir rødmerkinger for gjeldende filversjon lagret i PDF-en og gjort tilgjengelig i Byggeweb Prosjekt. Det er derfor sterkt anbefalt og ta en titt innom Utkast og slette irrelevante ting før du trykker på Ferdig.

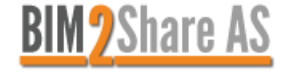

Når du lagrer dokumentet, og dermed oppretter en ny versjon, kan du velge om du vil lagre kun dine egne rødmerkinger, eller også eventuelle rødmerkinger andre brukere har opprettet.

Rødmerkinger for tidligere versjoner er tilgjengelig slik at man kan bla seg gjennom og sjekke at dokumentet er oppdatert ifølge tidligere versjoner. For å sjekke rødmerkingene fra tidligere versjoner velger man fanen Utkast i høyre felt, og velger hvilken versjon man ønsker å se rødmerkingene fra. Man kan også filtrere rødmerkingene basert på hvem som la dem til.

Nytt fra høsten 2019 er at alle kommentarene fra tidligere versjoner har fått en avhukingsboks, og når en eller flere kommentarer hukes av dukker det opp en knapp nederst i høyre felt som gjør det mulig å kopiere kommentaren(e) til nåværende versjon.

Dersom kommentaren ikke endres, vil den opprinnelige forfatteren stå som eier også i gjeldende revisjon. Dersom noe endres vil personen som endret stå som eier. Den opprinnelige kommentaren vil ikke endres.

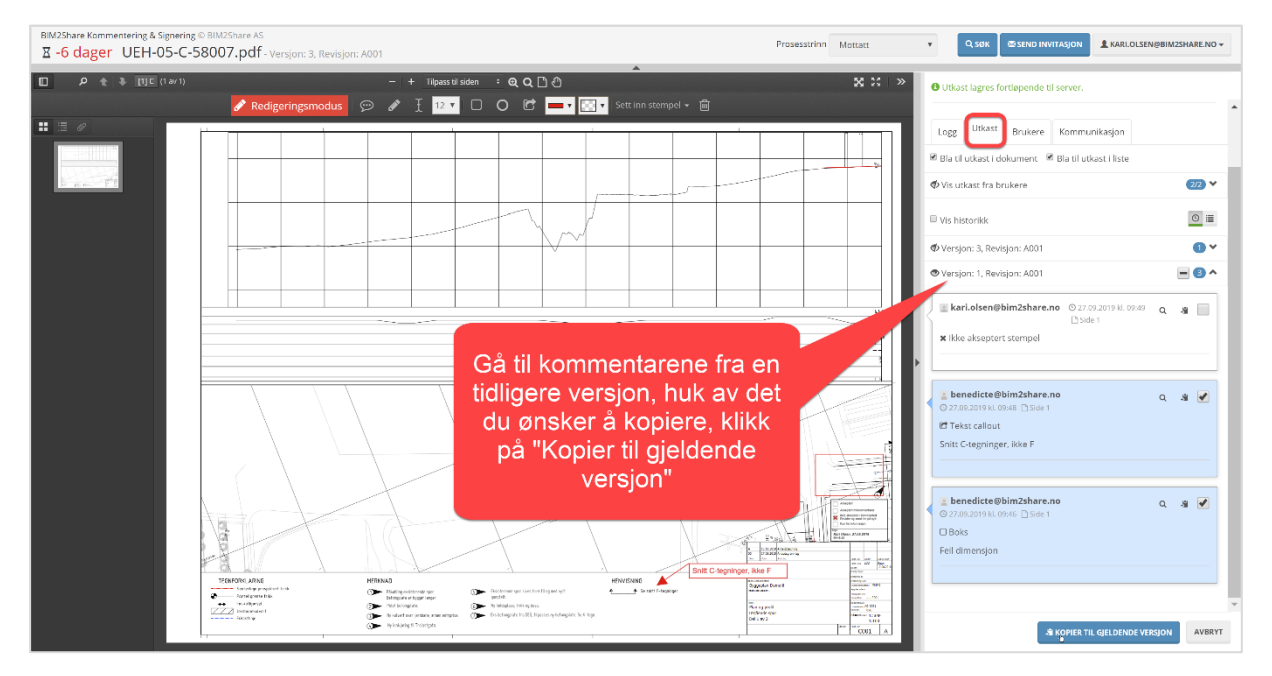

### <span id="page-12-0"></span>**2.4.3 Brukere**

Denne fanen viser hvem andre som akkurat nå bruker BIM2Share Kommentering & Signering-modulen til dokumenter tilknyttet samme prosjekt som du er inne i. Du kan velge om du ønsker å se oversikten sortert etter bruker og dokumentene den brukeren ser på nå, eller sortert etter dokument og hvilke brukere som ser på det.

Direkte fra denne fanen kan du også starte chat med aktive brukere, og invitere aktive brukere til å se dokumentet du er inne på, og åpne dokumentene de andre aktive brukerne jobber med. Disse dokumentene vil automatisk bli åpnet i ny fane.

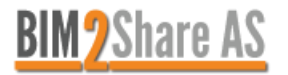

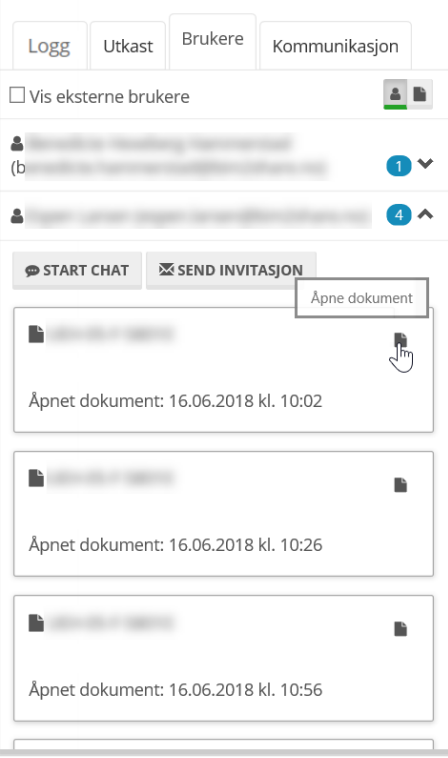

Når du velger å starte ny chat åpnes det opp et lite vindu. Her skriver du inn tittel og velger hvem du ønsker å ha med i chatten. Tittelen blir automatisk foreslått til å være dokumentnummeret.

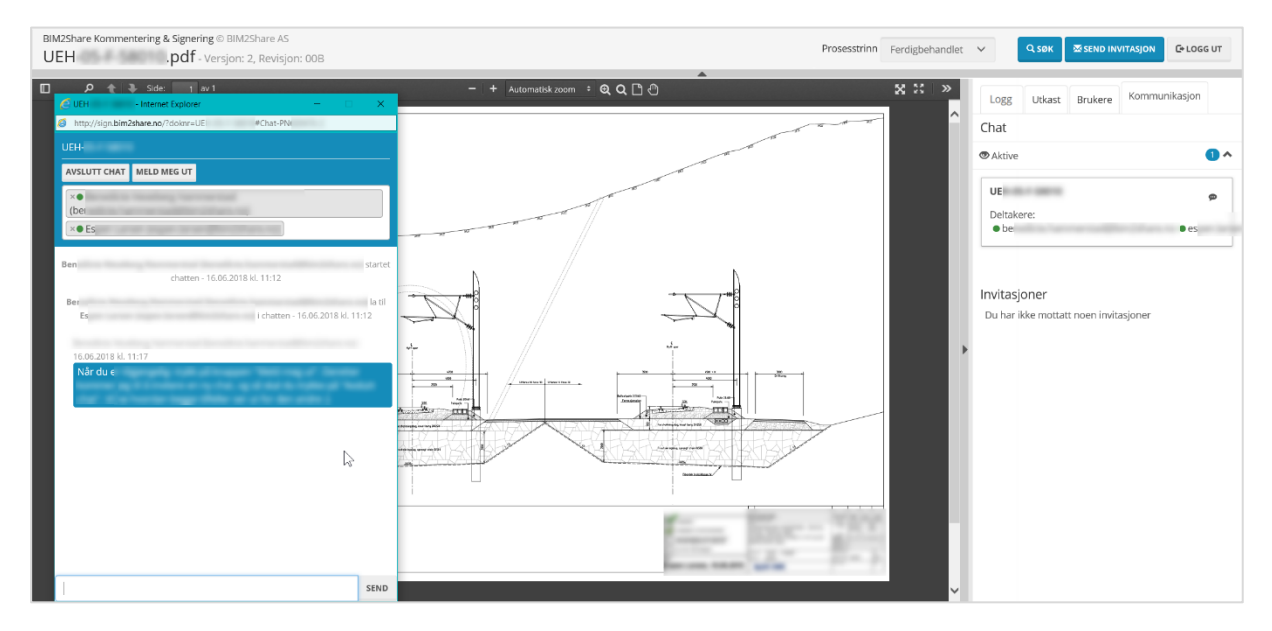

Når du blir invitert til chat vil det dukke opp en liten grønn rute nede til høyre. Den vil holde seg grønn i noen sekunder før den går over til grått. Du kan velge om du ønsker å chatte i boksen nede til høyre i modul-vinduet, eller ha chatten åpen i et eget vindu.

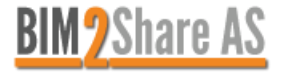

### <span id="page-14-0"></span>**2.4.4 Kommunikasjon**

I denne fanen kan du se logg og innhold fra tidligere chatter, og finne oversikt over mottatte invitasjoner.

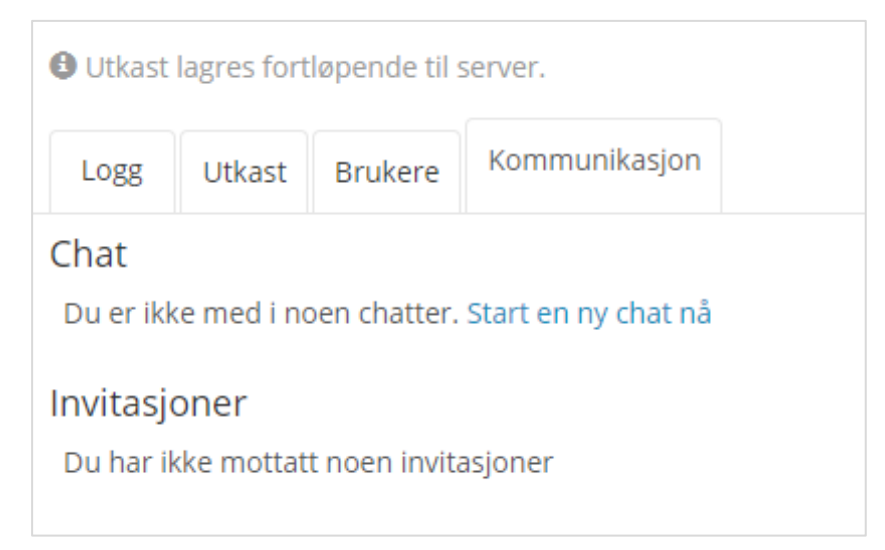

## <span id="page-14-1"></span>**3 Ekstern kommunikasjon**

Som nevnt tidligere i brukerveiledningen er det flere måter å kommunisere med de andre som aktivt bruker BIM2Share Kommentering & Signering samtidig med deg, på det samme prosjektet. Annen kommunikasjon anbefales det å bruke f.eks. Teams til.

*Teams er ikke noe BIM2Share AS tilbyr support for.* 

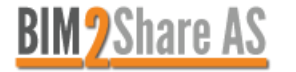